# UC OATS - Outside Activity Tracking System Annual Reporting

Faculty with Category II Outside Activities for 2021-22 *(last updated 7/17/2022)*

### **Category II activities:**

- Additional University compensated teaching (CME & UNEX) or self-supporting UC degree programs. (For purposes of this section, Summer Session teaching is excluded; see APM 661, Additional Compensation: Summer Session Teaching.)
- Consulting for a domestic or foreign government agency
- Consulting or testifying as an expert or professional witness
- Providing or presenting a workshop for industry
- Providing outside consulting or compensated professional activities performed for Los Alamos National Security and Lawrence Livermore National Laboratories
- Providing outside consulting services or referrals or engaging in professional practice as an individual or through a single-member professional corporation or sole proprietorship
- Serving on board of directors outside the University
- 1. Go to: <https://ucsb.ucoats.org/>
- 2. Click on "**Log in to OATS**" green button

Log in to OATS

3. Sign in using your UCSBnetID and Password

#### **UC SANTA BARBARA** A continued to add a set the conduc-

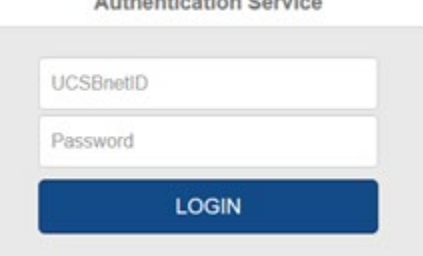

4. Locate the reporting year by clicking arrows, as needed

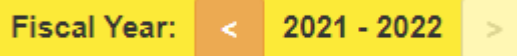

5. If you did not enter your Cat II activities earlier in the year, click on "**Enter an Activity**"

**Enter an Activity** 

- 6. Enter the following information:
	- a) Organization Name
	- b) Type (for profit or non-profit)
	- c) Locate the Activity Type(s) from the list (may choose multiple)
	- d) Answer student involvement question
		- i. If involving a student, prior approval will be needed
	- e) Name this Activity
	- f) Click on the "**Enter**" green button

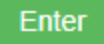

7. The Activity will be added to your **Activities** list. Locate the activity and click on the **Report Effort** button in the Actions column.

**Report Effort** 

a) AY reporting: modal will pop up asking you to enter the start and end dates and number of hours which you engaged in this activity. Service dates for the 2021-22 academic year are **9/19/21 through 6/10/2022**. Effort reporting within the academic year must fall within these dates.

i) A day is 8 hours. For example, if you engaged in the activity for 10 hours in one day, you need to enter only 8 hours.

ii) For outside teaching, enter podium hours. The system will calculate preparation time by a factor of 1.33

b) For summer effort reporting, enter number of hours of activity in each month separately:

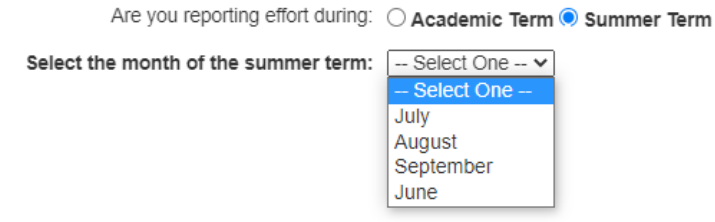

Click the **Report** button

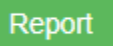

8. Go through each activity in the list and enter the dates/hours as appropriate.

9. Once all activities for 2021-22 are entered, you may complete annual certification by locating the purple "Annual Certification" button:

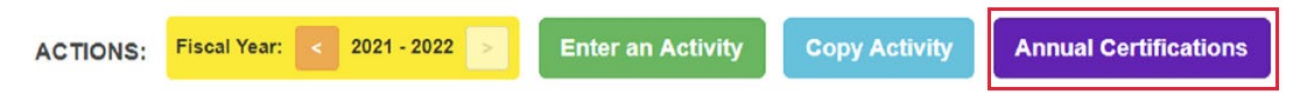

This will bring up your AC summary. Click on "Not Submitted"

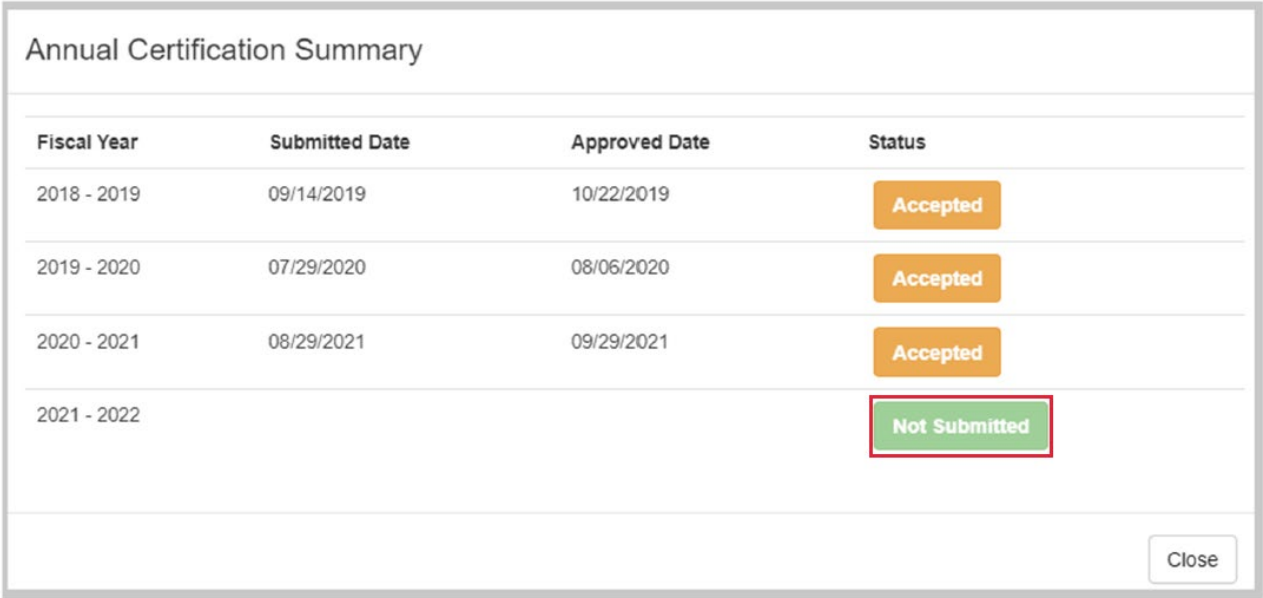

Click on the purple button:

Annual Certification for 2021 - 2022 Certify Activities (Not Submitted)

## This will bring up a pop-up:

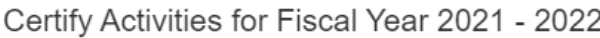

I certify that I have complied with the provisions of APM -025 and have reported all Category I and II activities as required by policy.

Submit

Close

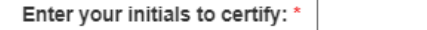

Enter your initials and submit.

Note: you may copy activities from prior years, if needed, before completing your annual certification (excluding Cat I).

#### **Copy Activity**

a) Navigate to the past reporting year which has the activity you wish to copy, for example:

You can copy category 2 or 3 type activities from other reporting years. Please navigate to the reporting year which has the activity you wish to copy and press the "Copy" button to copy that activity.

NOTE: You can not use this function to copy category 1 type activities. Please use the "Renew" button at the bottom of the category 1 prior approval form to seek permission to continue a specific category 1 activity.

Fiscal Year: 2021 - 2022

## b) Press the "Copy" button to copy that activity

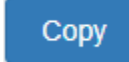